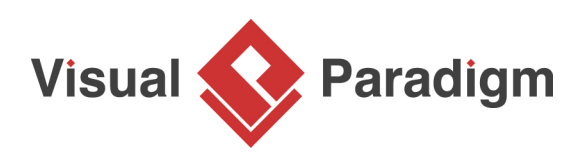

# **How to Develop Visual Paradigm Plug-in?**

Written Date : September 1, 2011

[Visual Paradigm](https://www.visual-paradigm.com/) provides users with an open architecture to extend the functionality of Visual Paradigm, which allows easy retrieval and modification of model data such as diagrams and model elements, and the invocation of built-in functions. Users can develop plug-in, a set of one or more functions written in Java, that adds features or services to Visual Paradigm.

In this tutorial, we are going to develop a plug-in that reads the flow of events of use cases and print the collected information to an HTML file. We will use Eclipse as the Java IDE for implementing the plug-in. Therefore, please get [Eclipse](http://www.eclipse.org/) ready. You can, however use any other Java IDE you preferred.

#### **Gentting the Plug-in JavaDoc**

The Plug-in JavaDoc provides Visual Paradigm plug-in developers with definition of classes, attributes, operations and arguments in the plug-in. We recommend users getting the JavaDoc and incorporating it into the Java project that will be created in the next section. To get the plug-in JavaDoc:

- 1. Visit the web page [Plug-in API](https://www.visual-paradigm.com/support/documents/pluginapi.jsp) in Visual Paradigm official site.
- 2. Click on the link **Download JavaDoc of Plug-in API**.

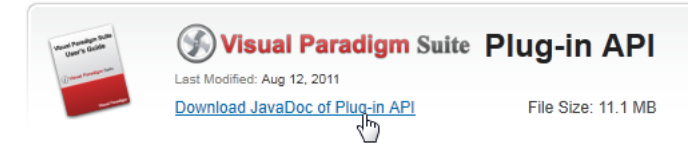

- 3. Save the zip file to somewhere in your machine.
- 4. Extract the zip file.

#### **Implementing the Plug-in**

1. Start Eclipse.

2. Create a Java project sample.genflowofevents.

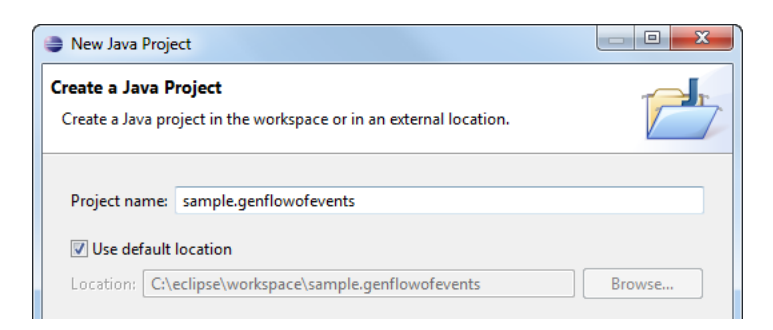

3. In the **Java Settings** page, set src to be the source folder and classes to be the class folder.

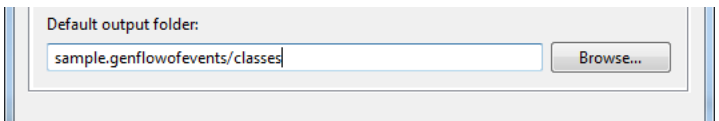

4. Open the **Libraries** tab. The jar file **openapi.jar** in **%VISUAL-PARADIGM-INSTALL-DIR% \lib** contains the API for plug-in development. Add it as a library or else your work cannot be compiled.

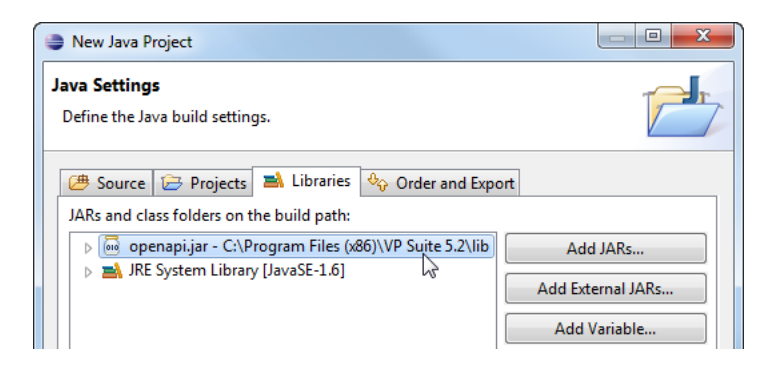

5. Expand the node **openapi.jar**. Select **Javadoc location**.

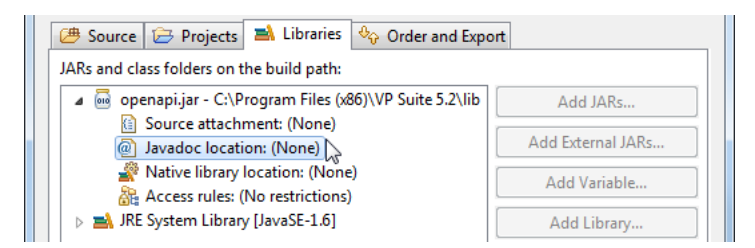

6. Click **Edit** on the right hand side.

7. Click **Browse** in the popup window. Input the path of the extracted zip of JavaDoc. Click **OK**.

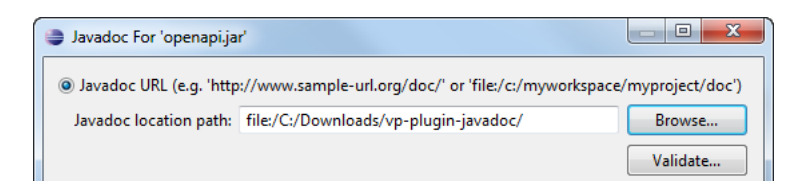

- 8. Click **Finish** in the **New Java Project** window.
- 9. Create a package sample.genflowofevents

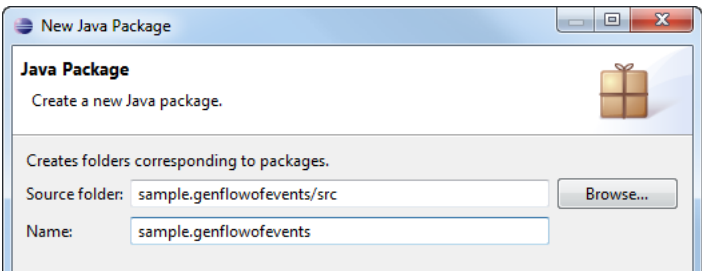

10. In package sample.genflowofevents, create a class GenFlowOfEvents which implements interface VPPlugin. If you do this by Eclipse's code completion feature, two methods loaded an unloaded will be added automatically. If not, add it yourself. If the editor cannot identify the interface VPPlugin, make sure you have added the **openapi.jar** to project build path.

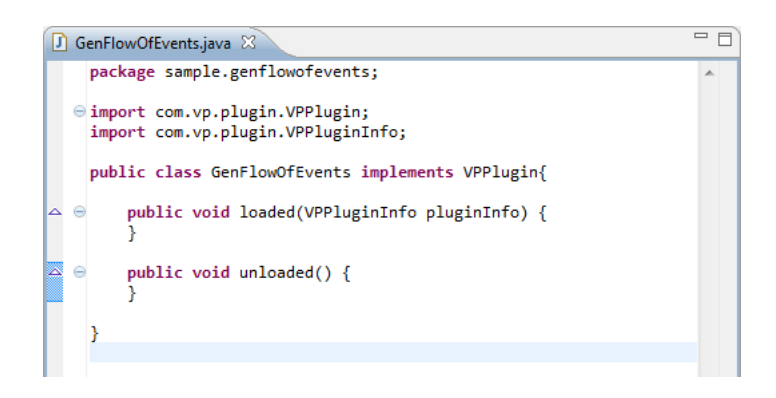

- 11. Create package sample.genflowofevents.actions.
- 12. In the package sample.genflowofevents.actions, create a class GenFlowOfEventsActionController which implements the interface VPActionController. This class is made for performing certain action. In this case, it implements the logic of generating flow of events to HTML report. The action can be triggered from user interface.

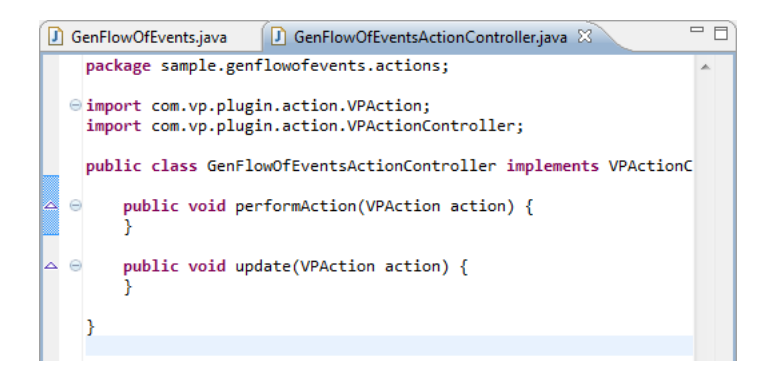

Here are some of the points you should be aware of:

- 1. The performAction() method contains the logic of action you want to perform.
- 2. The *update()* method is called before showing the action on screen. You can make use of this method to disable the method before it get shown. In this tutorial, we just leave it empty.
- 13. Let's fill in the method performAction(). First, we need to prompt user for the destination HTML path. Enter the following code inside performAction():

```
// get the view manager and the parent component for modal the dialog.
ViewManager viewManager = ApplicationManager.instance().getViewManager();
Component parentFrame = viewManager.getRootFrame();
  // popup a file chooser for choosing the output file
JFileChooser fileChooser = viewManager.createJFileChooser();
fileChooser.setFileFilter(new FileFilter() {
  public String getDescription() {
   return "*.htm";
  }
  public boolean accept(File file) {
  return file.isDirectory() || file.getName().toLowerCase().endsWith(".htm");
  }
});
fileChooser.showSaveDialog(parentFrame);
File file = fileChooser.getSelectedFile();
```
As we have incorporated the JavaDoc, we can read the description of class and methods when using code completion.

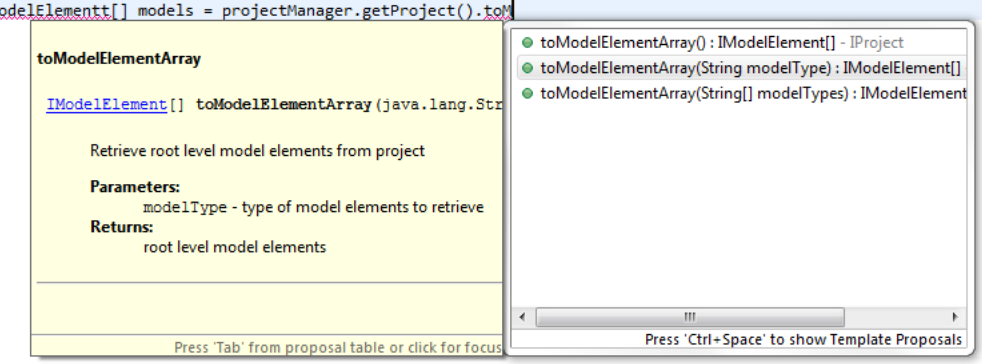

ProjectManager projectManager = ApplicationManager.instance().getProjectManager(); **TM** 

Here are some of the points you should be aware of:

- 1. ViewManager is responsible for working with user interface. For example, you may call it to print data to message pane.
- 2. Instead of initiating a File Chooser directly, we recommend you use ViewManager.createJFileChooser instead.
- 14. After we have prompted the user for the path of HTML, we can proceed with retrieving the flow of events of use cases and generating the data to HTML. Fill in the remaining part of the performAction() method.

```
if (file!=null && !file.isDirectory()) {
  String htmlContent = "";
 String result = "";
 // Retrieve all use cases from project
  ProjectManager projectManager =
ApplicationManager.instance().getProjectManager();
  IModelElement[] models =
projectManager.getProject().toModelElementArray(IModelElementFactory.MODEL_TYPE_USE_CASE);
 // Retrieve an HTML string of flow of events info from every use case
for (int i = 0; i < models. length; i++) {
   IModelElement modelElement = models[i];
   IUseCase useCase = (IUseCase)modelElement;
   htmlContent += generate(useCase);
 }
  // write to file
  try {
   FileWriter writer = new FileWriter(fileChooser.getSelectedFile());
  System.out.println(file.getAbsolutePath());
   writer.write(htmlContent);
   writer.close();
   result = "Success! HTML generated to "+file.getAbsolutePath();
  } catch (IOException e) {
  }
```
}

// show the generation result

viewManager.showMessageDialog(parentFrame, result);

Here are some of the points you should be aware of:

- 1. ProjectManager.getProject().toModelElementArray(IModelElementFactory.MODEL\_TYPE\_USE\_CASE) enables you to get an array of specific type of model element, such as use case.
- 2. IModelElementFactory contains constants of element type names
- 3. IModelElement refers to a model element in project, such as a use case, an actor, etc.
- 4. You may type-cast an *IModelElement* into a concrete type class, such as *IUseCase*, *IActor*, etc.
- 15. Add and implement another method *generate()*, which takes *IUseCase* as parameter, prepares the HTML string and returns the result back to the method that calls it.

```
public String generate(IUseCase useCase) {
 String content = "";
  // Retrieve flow of events sets from use case. Each IStepContainer is a set
of flow of
events
  IStepContainer[] stepContainers = useCase.toStepContainerArray();
 for (int i = 0; i < stepContainers.length; i++) {
   IStepContainer stepContainer = stepContainers[i];
   // Print the name of use case and flow of events to HTML string
  content += "<table border=\"1\" width=\"500\"><tr><th>" +
useCase.getName()
+ " - " + stepContainer.getName() + "</th></tr>";
   // Print the flow of events content to HTML string
   IStep[] stepArray = stepContainer.toStepArray();
  for (int j = 0; j < stepArray length; j++) {
    IStep step = stepArray[j];
   content += "<tr><td>"+ (j+1) + ". " + step.getName()+"</td></tr>";
   }
  content += "</table><br>";
  }
  return content;
}
```
Here are some of the points you should be aware of:

- 1. IStepContainer refers to a set of flow of events. Each use case can have zero or more than one set of flow of events.
- 2. IStep refers to a step (i.e. a row) inside a flow of events set.
- 16. The coding part is done. If you find the code cannot be compiled, please make sure you have added **openapi.jar** into the build path.

## **Deploying the Plug-in**

1. Create an XML file **plugin.xml** under the project root.

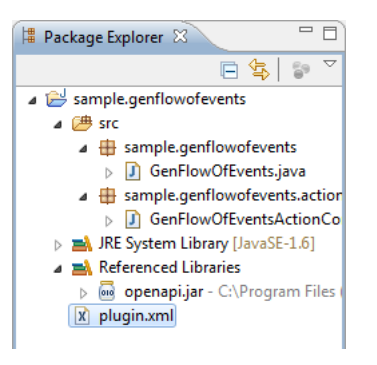

2. Fill in the XML file as shown below:

## <plugin id="sample.genflowofevents" name="Generate Flow of Events Report" description="Generate an HTML report of use case flow of events." provider="Visual Paradigm" class="sample.genflowofevents.GenFlowOfEvents"> <actionSets> <actionSet id="sample.genflowofevents.actionset"> <action id="sample.genflowofevents.actions.GenFlowOfEventsActionController" actionType="generalAction" label="Generate Flow of Events Report" tooltip="Generate Flow of Events Report" style="normal" menuPath="Tools/Report"&qt <actionController class="sample.genflowofevents.actions.GenFlowOfEventsActionController"/> </action> </actionSet> </actionSets></plugin>

Here is a description of the content of plugin.xml:

 $\overline{1}$ 

T

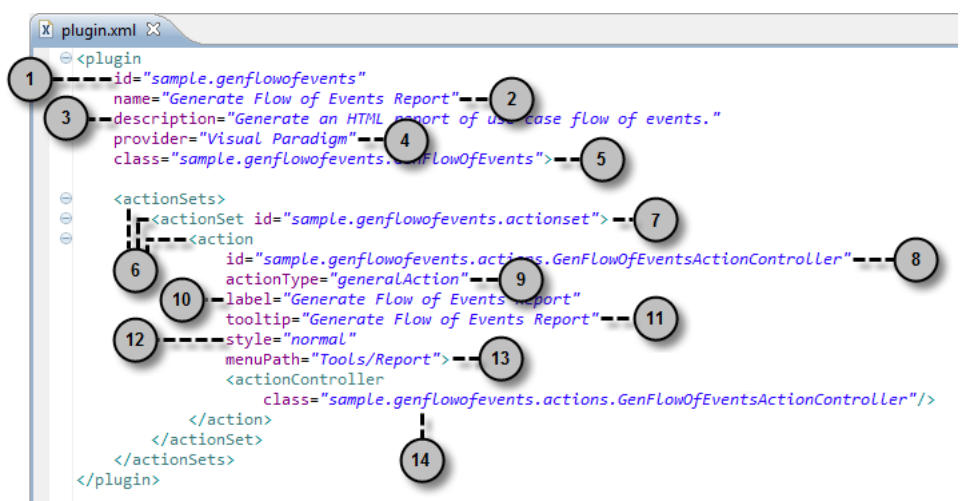

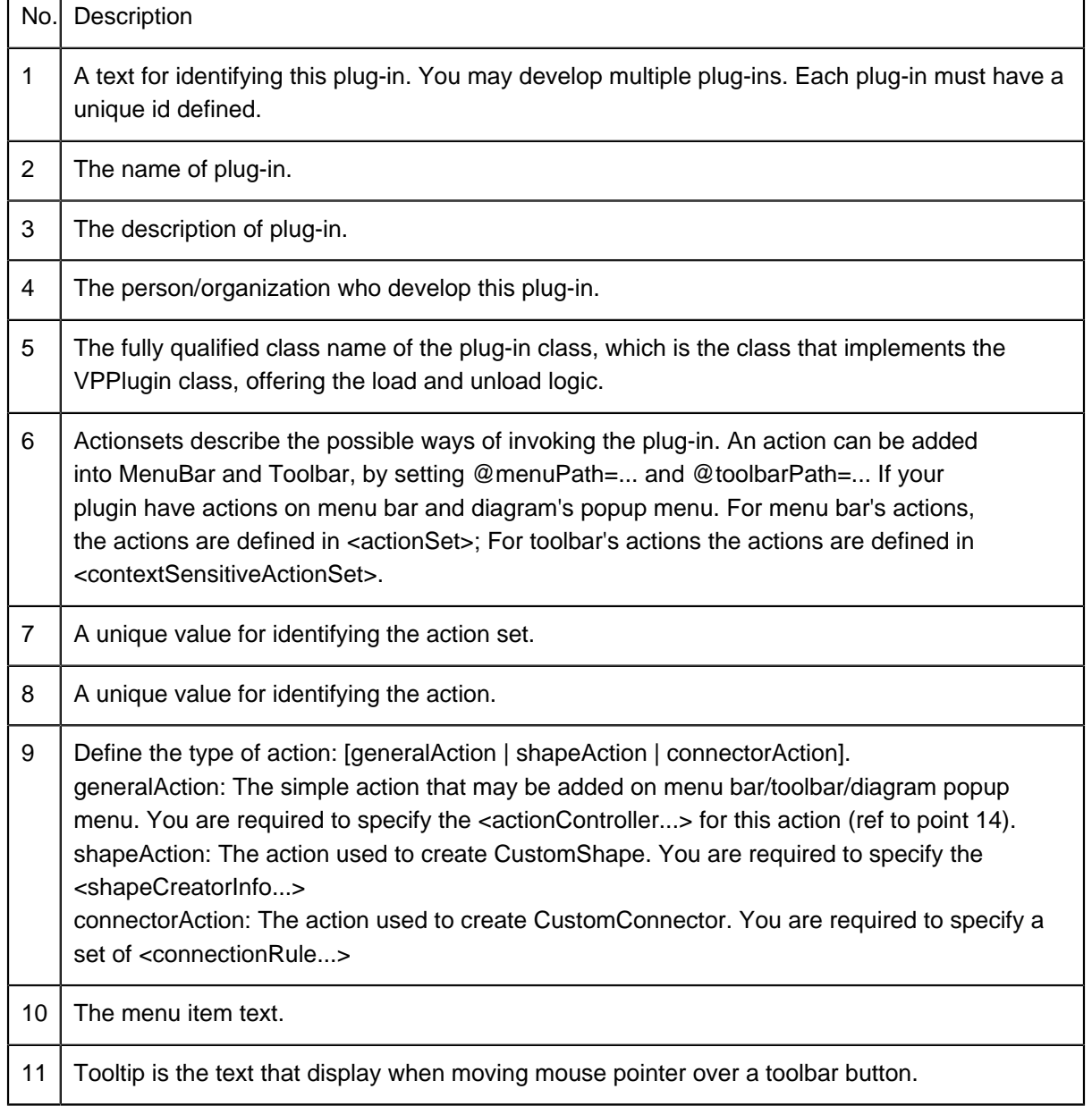

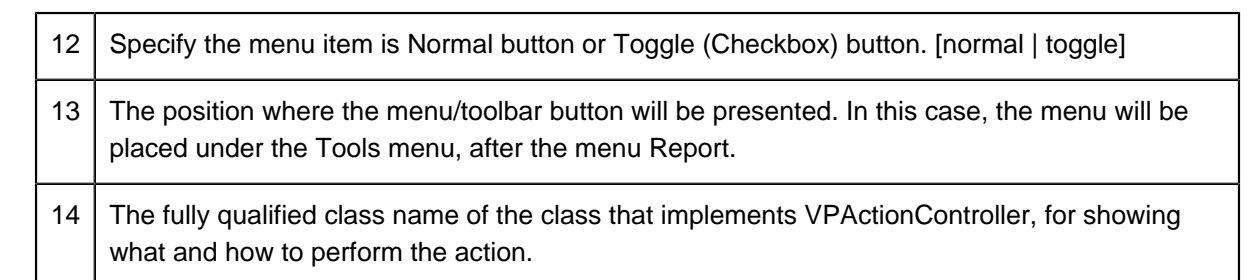

3. It's time to deploy the plug-in into your Visual Paradigm installation, to make it available in Visual Paradigm. Create a folder plug-ins in the Visual Paradigm installation folder. (E.g. C:\Program Files\Visual Paradigm\plugins)

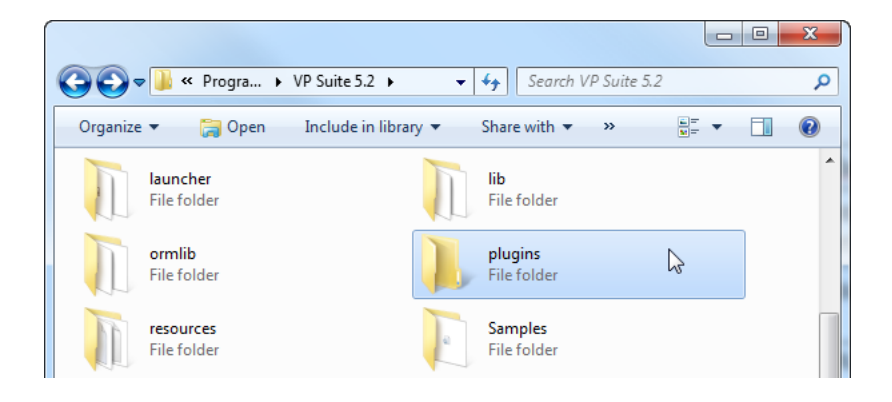

4. Copy the Java project folder sample.genflowofevents into the **plugins** folder. You should obtain folder structure like this: C:\Program Files\Visual Paradigm\plugins\sample.genflowofevents \classes.

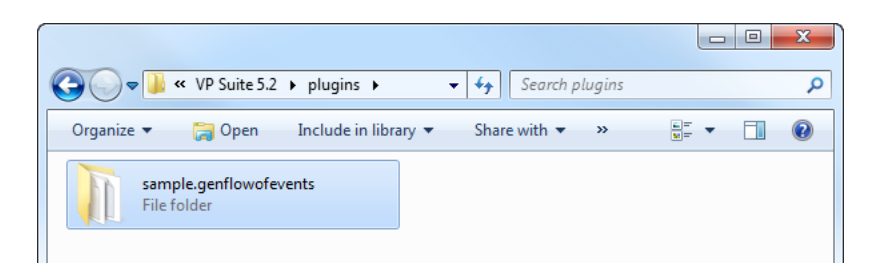

# **Running the Plug-in**

1. Create a new project in Visual Paradigm by selecting **Project > New** from the application toolbar. In the **New Project** window, enter Test Plug-in as project name and click **Create Blank Project**.

2. Draw a simple use case diagram with 2 use cases Post Topic and Reply Topic, like this:

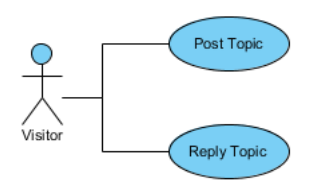

3. Right-click on the use case Post Topic and select Open **Use Case Details...** from the pop-up menu.

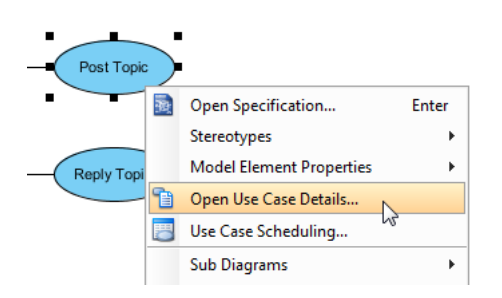

4. Open the **Flow of Events** tab. Enter the steps: 1. Click [New Post], 2. Enter the contents, 3. Click [Submit]

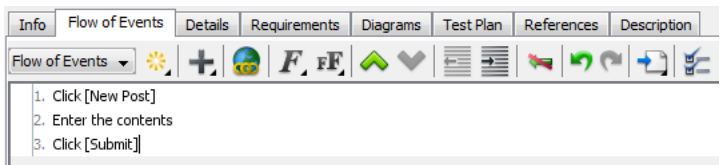

5. At the top right of flow of events, click the **Next** button to move to the use case Reply Topic.

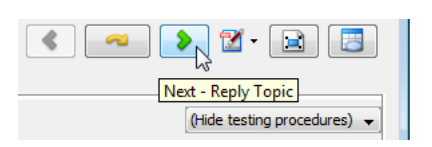

6. Enter the flow of events for use case Reply Topic: 1. Open a post, 2. Click [Reply], 3. Enter the contents, 4. Click [Submit]

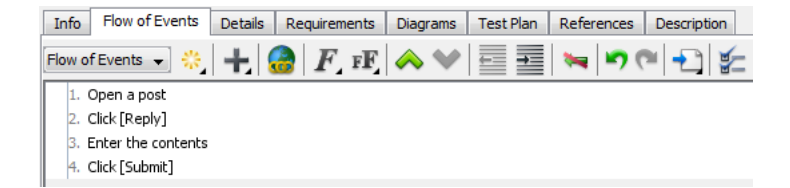

7. Let's test our plug-in. Select **Tools > Generate Flow of Events Report** from the main menu.

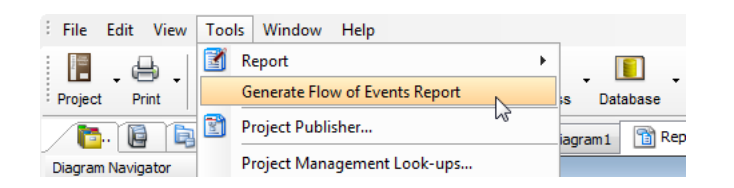

8. You are prompted for the output path of the HTML. Specify the file path in **Save** window and click **Save**. The HTML file will be saved to the specified location.

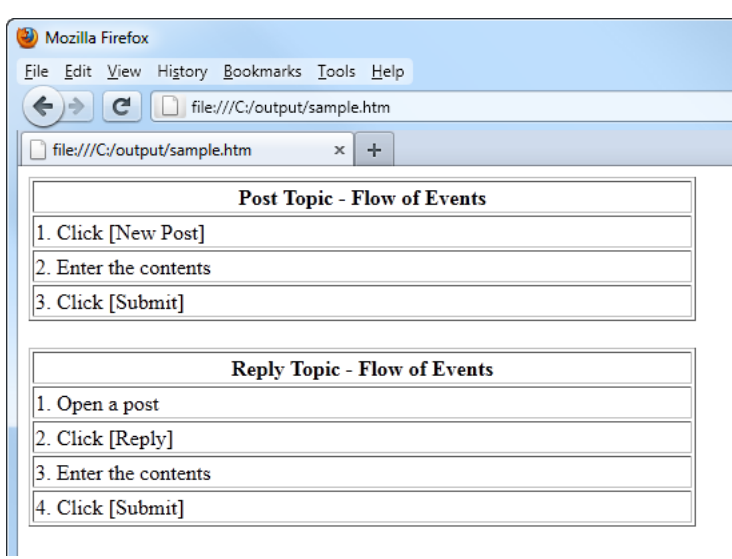

#### **Resources**

1. [Java Project \(folder\) of this plug-in](https://cdn.visual-paradigm.com/vpuml/tutorials/plugin_screenshots/20110901/resources/sample.genflowofevents.zip)

Related Links

- [Debug your plug-in with Eclipse](https://www.visual-paradigm.com/tutorials/debugplugin.jsp)
- [Visual Paradigm Plug-in User's Guide](https://www.visual-paradigm.com/support/documents/pluginuserguide.jsp)
- [Visual Paradigm Plug-in Sample](https://www.visual-paradigm.com/support/documents/pluginsample.jsp)

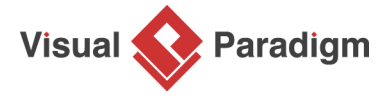

[Visual Paradigm home page](https://www.visual-paradigm.com/) [\(https://www.visual-paradigm.com/\)](https://www.visual-paradigm.com/)

[Visual Paradigm tutorials](https://www.visual-paradigm.com/tutorials/) [\(https://www.visual-paradigm.com/tutorials/\)](https://www.visual-paradigm.com/tutorials/)